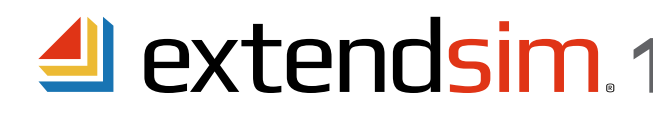

# Installing & Activating Node-Locked Licenses

### **Important Information --** read before you begin installing

- These instructions apply to Node-Locked licenses of ExtendSim Pro, DE, CP, and Analysis RunTime (ART).
- A Node-Locked license, allows multiple users to use ExtendSim sequentially on one device.
- To install ExtendSim, activate the license, or launch ExtendSim, you may need to:
	- Run the Installer and/or launch ExtendSim as Administrator.
- Temporarily disable anti-virus software or change settings in Windows Defender.
- For security, each end user can save the files they create in their own user accounts.
- The ART product is installed with RunTime versions of the ExtendSim libraries and does not include example models.
- If you have issues installing, activating, or launching ExtendSim, see *Issues* beginning on page 2 of the separate document Frequently Asked Questions • Individual Licenses.

#### Requirements

• Operating system: a 64-bit version of Windows 10, 8.1, 7 (SP 1), Server 2016, Server 2012, or Server 2008 R2.

- Processor: minimum 1GHz.
- Memory: 2GB RAM
- Disk space: 500 MB
- Subscription to the annual Maintenance and Support Plan (MSP). *Not applicable to Analysis RunTime.*

## Installing and Launching ExtendSim

### **Installing**

ExtendSim Node-Locked licenses have an automated software installer. Simply launch the installer file (which could come from a download, flash drive, or DVD) by double-clicking it. Then follow the on-screen instructions to install ExtendSim.

- The ExtendSim application and other files that are not meant to be modified, such as the Help, will be installed by default in the folder C:/Public/Program Files/ExtendSim10 (Windows) or Applications/ExtendSim (Macintosh).
- User-modifiable files (models & libraries), will be installed by default in the folder C:/Users/Public/Public Documents/ExtendSim10. (If you move those files *after* installation, you must also change the **ExtendSimDocPath.txt** file located at Program Files/ExtendSim.)
- If you encounter issues while installing, see the *Issues When Installing, Launching, or Opening ExtendSim Files* in the document Frequently Asked Questions • Individual Licenses.

*Note: You may need to run the installer as Administrator.*

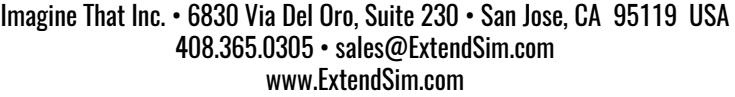

Imagine<br>That

Installing & Activating • Node-Locked Licenses Launching • Activating

## Launching

When you launch ExtendSim, an Activation Dialog appears with two options:

Al Activation Dialog

**Purchase**. Ignore this button for now. Node-Locked licenses will not be available for purchase through the online store.

**Activate**. Select this button to activate your Node-Locked license using your Activation Key.

 • The Activation Key represents your license for ExtendSim as well as which ExtendSim product you purchased.

• See *Activation* instructions below.

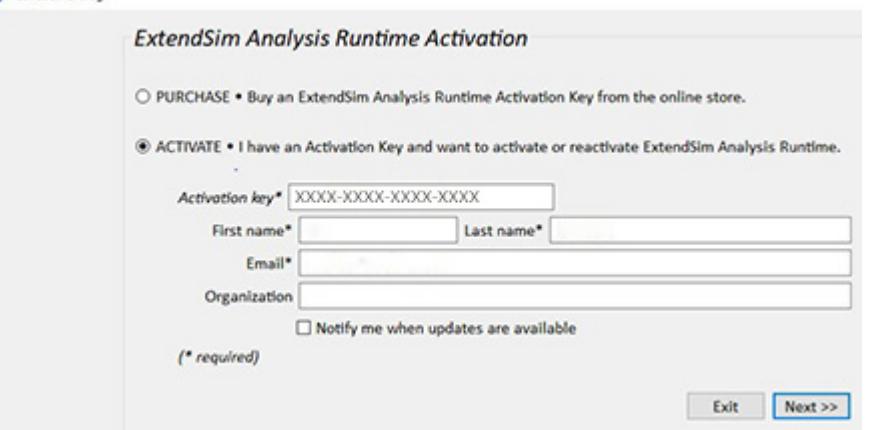

If you get an error message when

launching ExtendSim try running it as Administrator, or see *Security Issues* in the separate document *Frequently Asked*  Questions • Individual Licenses.

## Activating the License

**Automatic Activation** -- requires internet access & security permission

- Launch ExtendSim.
- In the Activation Dialog, enter your Activation Key and other required information. Click "Next".
	- If your device has internet access and its security system doesn't block the process, activation will occur automatically.
	- Otherwise you will have to activate manually, as described below.

**Manual Activation**  $-$  if your device is not connected to the internet or its firewall or security system is blocking activation

- If ExtendSim is unable to accomplish activation automatically, it will present a message such as "Unable to Perform Automatic Activation".
- In the message, click the "Save Activation Info as Text File" button to generate a text file (*ExtendSim Activation Info.txt*) that contains the activation information.
	- You can save the text file anywhere you want; by default it is saved to the top level of the Public Documents folder.
- Using an email address that can receive an attached text file in return, email the text file to sales@ExtendSim.com.
- We will generate a text file named *extendsim.lic* and email it to you. *(Note: this may take up to 3 days to process.)*
- Quit ExtendSim.
- Place the *extendsim.lic* text file into the ExtendSim10 folder that contains the user-modifiable files (by default, C:/Users/Public/Public Documents/ExtendSim10). (Don't place it in the Program Files/ExtendSim10 or ExtendSim10/Documentation folder!)
- Restart ExtendSim and you'll be activated!

*Note: If your device is in a secure location, also see Secure Location Activation in the document* Frequently Asked Questions • *Individual Licenses.*

Once activated, the ExtendSim startup screen displays your Activation Key and Maintenance & Support Plan (MSP) renewal date. *(MSP not applicable to Analysis Runtime.)*

> ©1987-2019 Imagine That!, the Imagine That! logo, and ExtendSim are registered trademarks of Imagine That Incorporated in the United States and/or other countries. All other brands or products are trademarks or registered trademarks of their respective owners.